# **Ouriginal**

# Ouriginal med MS Teams

Guide för administratörer och lärare

### Införandet

Den här guiden visar hur en administratör godkänner Ouriginal-integrationen och därefter hur en användare installerar och använder tjänsten.

### Admin – Godkänn integration

En global Office 365-administratör i din organisation måste godkänna integrationen i Teams.

1.Logga in på Haldors portal, https://ouriginal.haldor.se, med ditt Microsoft-konto.

2.Godkänn portalens rättigheter.

Första gången du som global administratör loggar in i portalen måste du godkänna portalens rättigheter. Detta görs för att portalen ska kunna få grundläggande information om dig och din Office 365-klient (tenant).

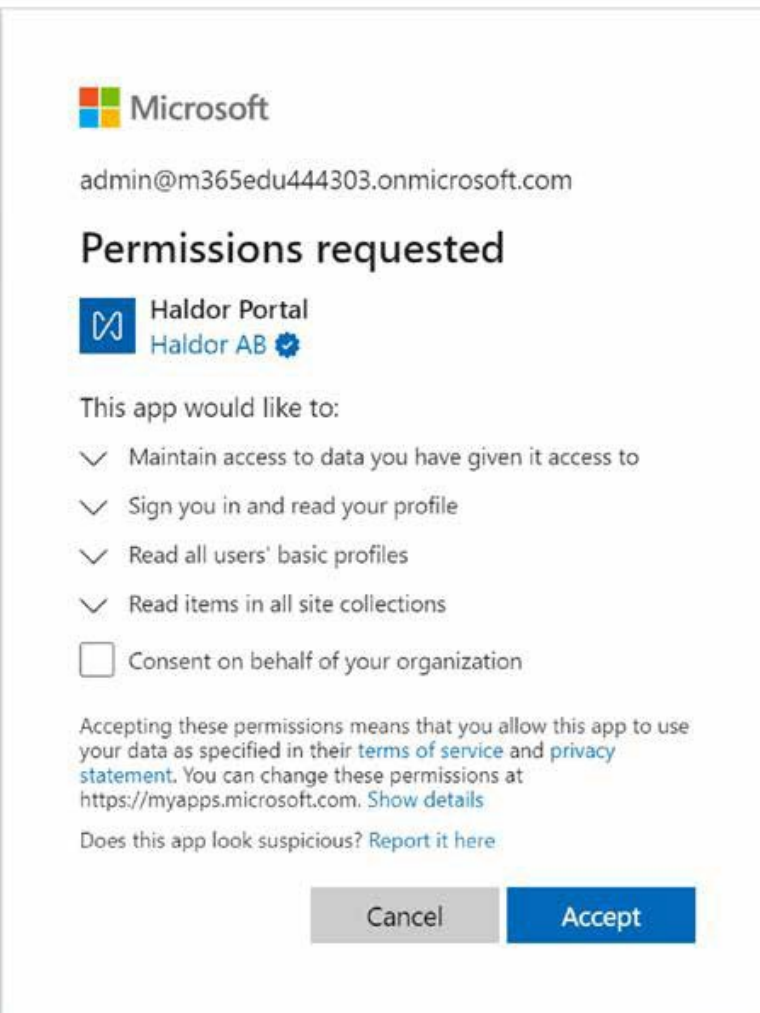

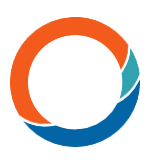

#### 3.Registrera dig som kund.

När du loggat in i portalen ska du registrera dig som kund. Se till att du anger rätt kontaktinformation för att underlätta eventuell support senare. När du är registrerad som kund måste tjänsten "Ouriginal" godkännas.

4.Klicka på "Consent to Ouriginal" för att godkänna tjänsten.

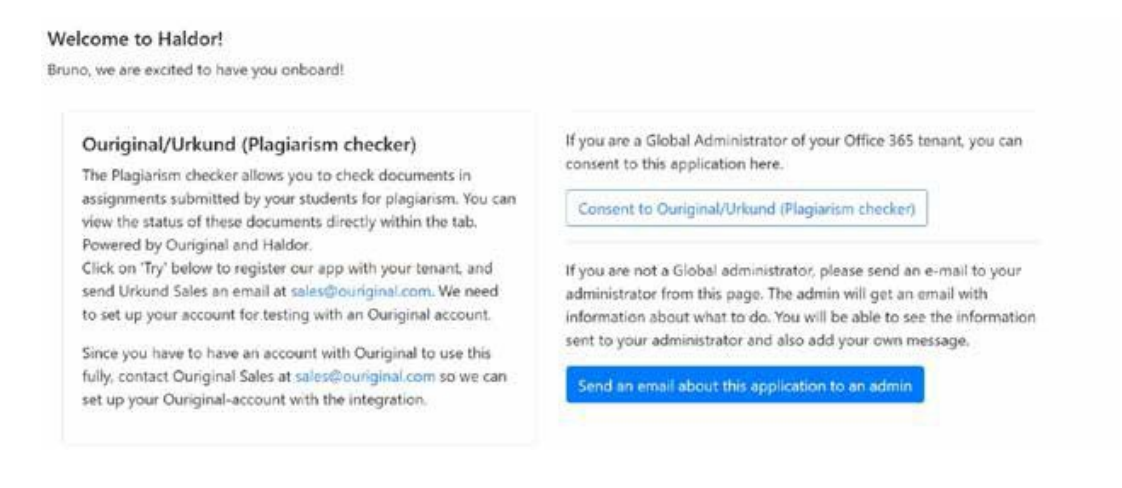

#### 5.Klicka på "Grant permissions"

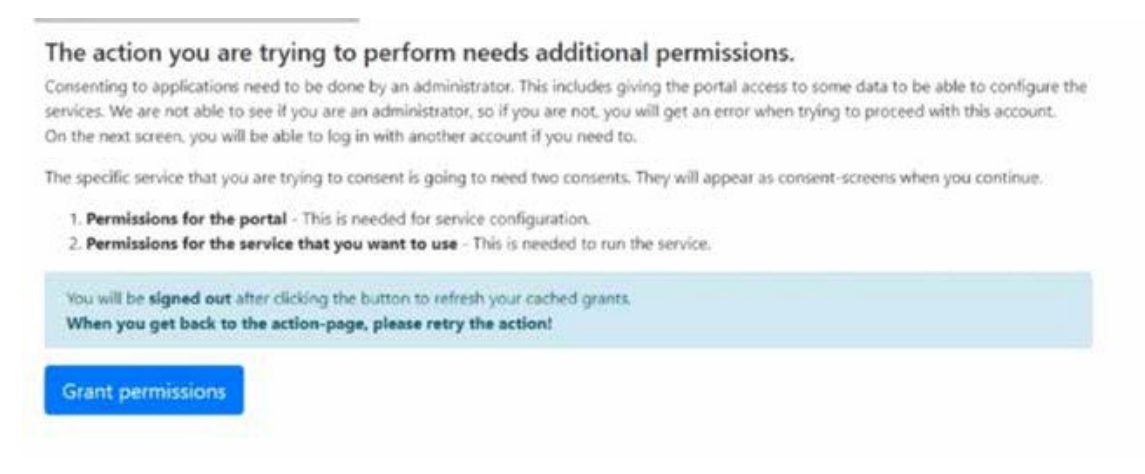

6.Du blir ombedd att logga in igen. Viktigt är att du gör det med samma konto som du loggade in med tidigare (förutsatt att du är en global administratör).

7.När du har loggat in igen visas en ny godkännanderuta. Klicka på Accept.

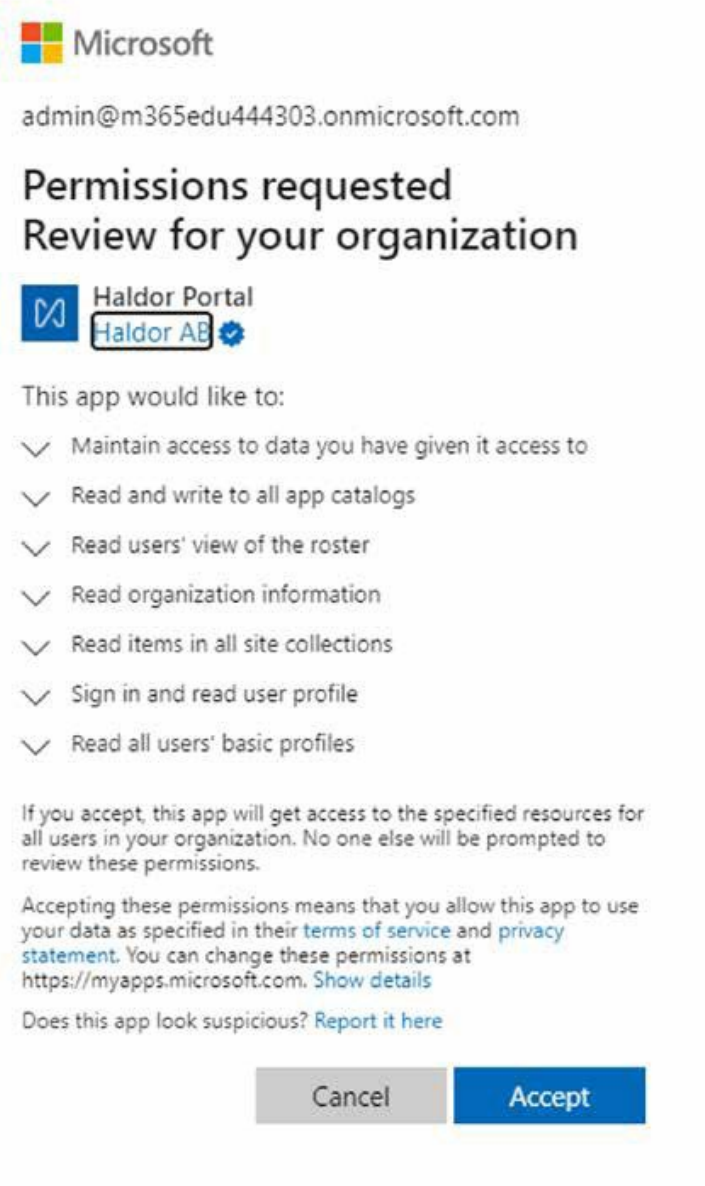

8.När du klickat Accept visas en ny inloggningsruta. Logga in igen.

9.När du har loggat in igen visas en ny godkännanderuta. Den här gången för att godkänna integrationen. Klicka på Accept.

#### Microsoft

admin@m365edu444303.onmicrosoft.com

### Permissions requested Review for your organization

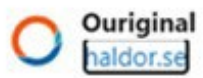

#### This application is not published by Microsoft or your organization.

This app would like to:

- $\vee$  Sign in and read user profile
- Maintain access to data you have given it access to
- Access directory as the signed in user
- $\vee$  Read users' class assignments and their grades
- Read users' view of the roster
- Read all files that user can access
- Read all OneNote notebooks that user can access
- $\vee$  Sign in and read user profile
- Read all users' basic profiles

If you accept, this app will get access to the specified resources for all users in your organization. No one else will be prompted to review these permissions.

If you accept, Haldor Plagiarism API will also have access to your user profile information.

Accepting these permissions means that you allow this app to use your data as specified in their terms of service and privacy statement. The publisher has not provided links to their terms for you to review. You can change these permissions at https://myapps.microsoft.com. Show details

Does this app look suspicious? Report it here

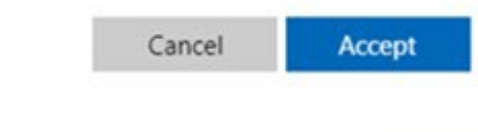

När Ouriginal-tjänsten godkänts är den administrativa delen klar.

Har du frågor om de behörigheter som tjänsten kräver, kontakta [support@haldor.se.](mailto:support@haldor.se)

# Användare - Lägg till Ouriginal i ett team

Ouriginals plagieringskontroll är en Teams-flik och installeras för ett team. 1.Klicka på "Appar" som finns i det nedre vänstra hörnet av Teams.

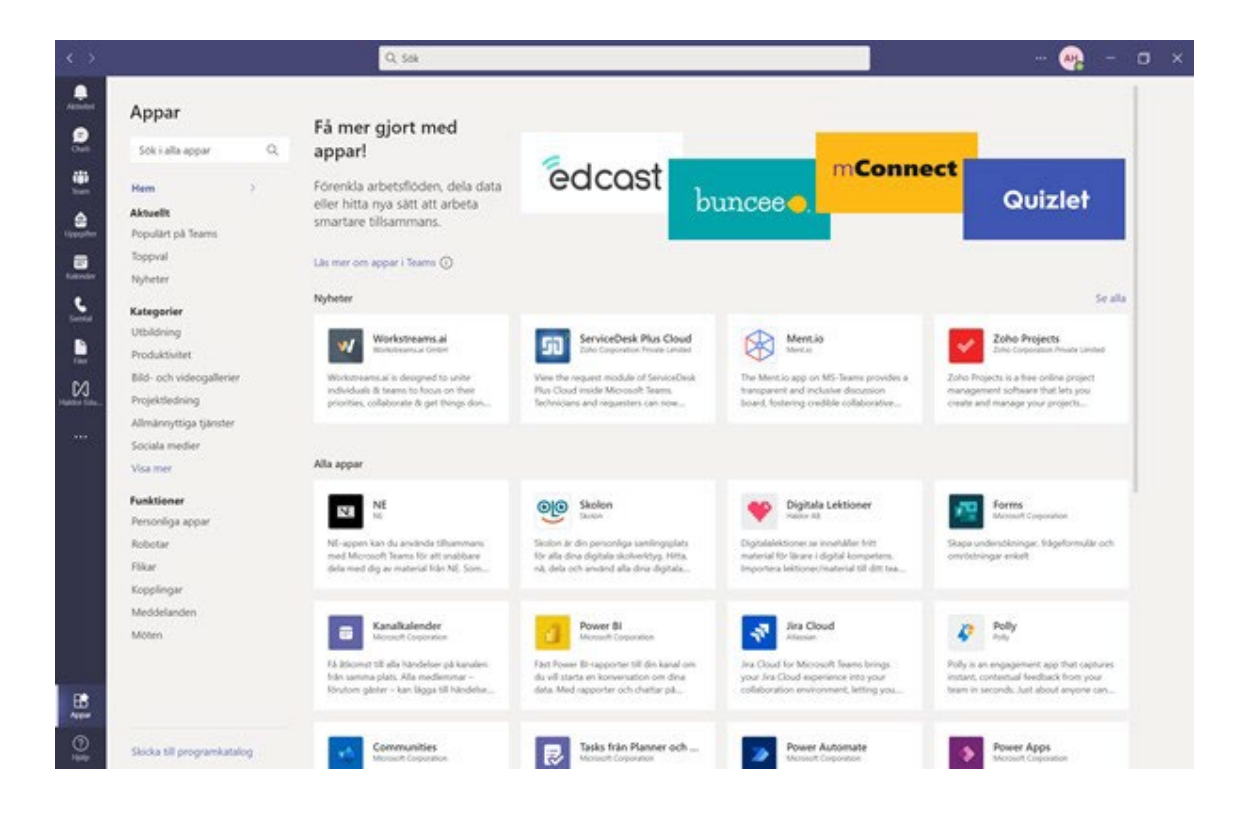

2.Använd sökrutan och sök efter "Ouriginal".

3.licka på "Ouriginal"-ikonen

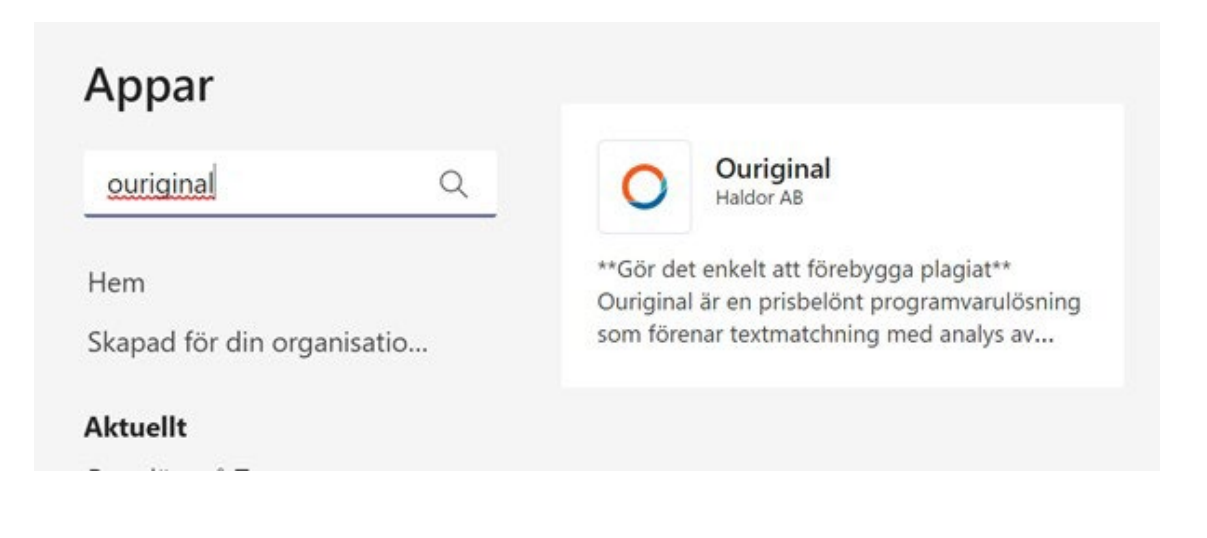

X

#### 4.Klicka på "Lägg till i ett team".

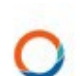

Ouriginal Produktivitet, Allmännyttiga tjänster, Utbildning

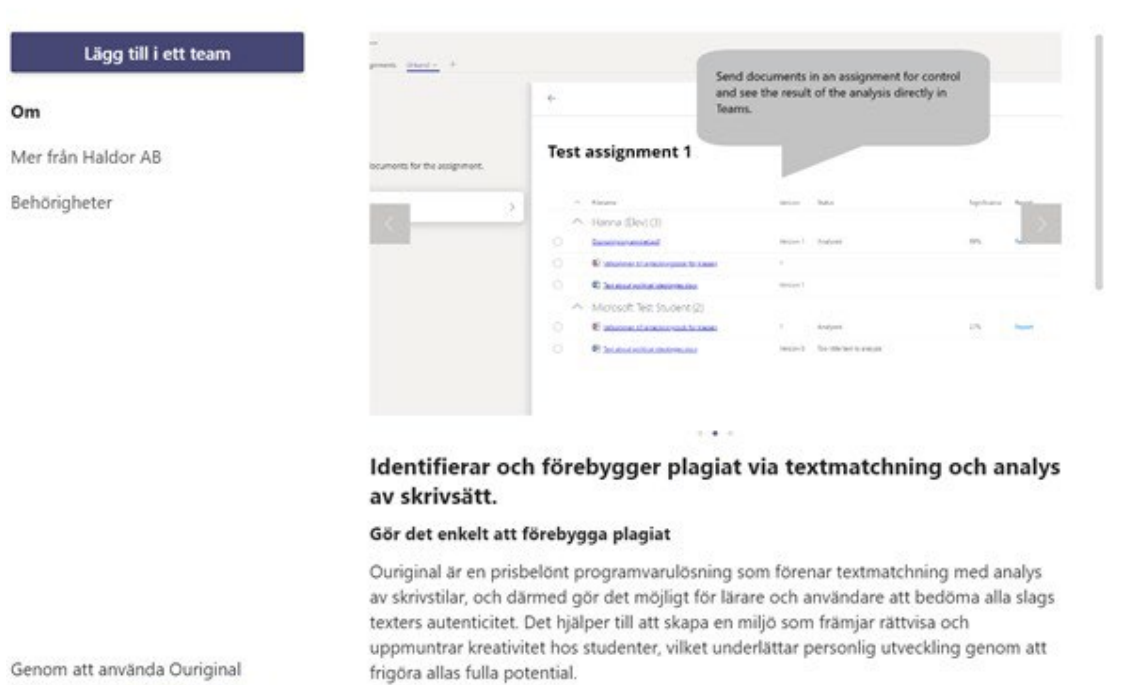

godkänner du sekretesspolicyn och användningsvillkoren.

Om ni använder eller funderar på att använda Uppgiftsfunktionen i Microsoft Teams for

5.Skriv namnet på det team där du vill lägga till Ouriginal-fliken i sökrutan som kommer upp. När du har hittat teamet klickar du på "Ställ in en flik".

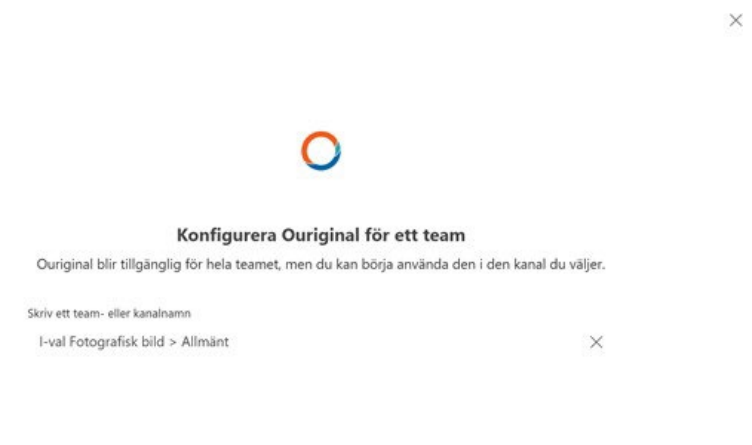

 $\langle$  Tillbaka

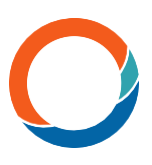

6.Om du får "Ingen skola inställd", välj din skola. Om du inte får det här valet går du vidare till nästa steg i den här guiden.

#### Ouriginal

 $Om X$ 

\*\* Gör det enkelt att förebygga plagiat\*\* Ouriginal är en prisbelönt programvarulösning som förenar textmatchning med analys av skrivstilar, och därmed gör det möjligt för lärare och användare att bedöma alla slags texters autenticitet. Det hjälper till att skapa en miljö som främjar rättvisa och uppmuntrar kreativitet hos studenter, vilket underlättar personlig utveckling genom att frigöra allas fulla potential. Om ni använder eller funderar på att använda Uppgiftsfunktionen i Microsoft Teams for Education så kan ni nu hantera kontroll av plagiat direkt från Teams. Vår integration, utvecklat i partnerskap med Haldor, gör att du kan kontrollera dina uppgifter för potentiellt plagiat utan att du behöver lämna Microsoft Teams. Alla dokument som laddas upp till uppgifter kan skickas till Ouriginal och hanteras automatisk. Det betyder att du till en var tid har kontroll på dina uppgifter och vilka dokument som skall kontrolleras och även se aktuell status på de dokument du har skickat för kontroll. När analysen har gjorts finns resultatet direkt i Teams, och en länk till rapporten finns tillgänglig i applikationen eller via mail. För att använda applikationen behövs ett avtal med Ouriginal vilket ordnas med två enkla steg. Din skola behöver en aktiv licens hos Ouriginal för att använda applikationen. För att komma igång, skicka en förfrågan från Teams storen eller kontakta Ouriginal direkt (sales@ouriginal.com). En administratör behöver godkänna applikationen innan den kan användas. Kontakta Ouriginal (sales@ouriginal.com) för att få instruktioner och hjälp att komma igång. Hör även ad dig om du har funderingar, feedback eller förslag på förbättringar. Integrationen fungerar bara i EDU-tenants. Läs mer

### Ingen skola är inställd

Du måste välja din skola. Om din skola inte finns i listan, kontakta din administratör för att få registrerad skolan.

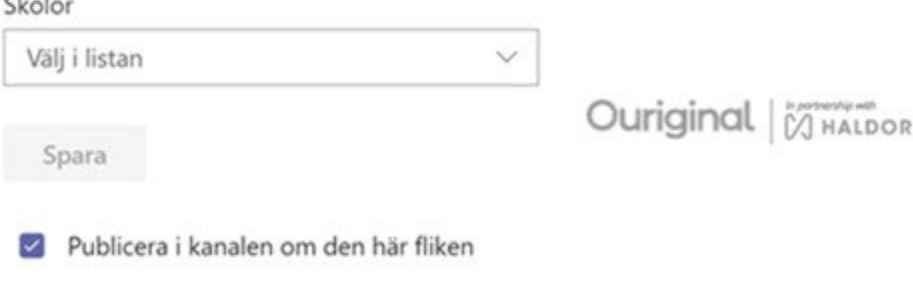

Tillbaka

 $\overline{\phantom{a}}$ 

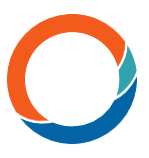

7. Du får upp ett fönster där du väljer hur plagieringskontrollen ska konfigureras. Välj "Microsoft uppgiftsfunktion " och klicka på Spara. Ouriginal är nu kopplad till ditt team.

#### Ouriginal

 $om \times$ 

\*\* Gör det enkelt att förebygga plagiat\*\* Ouriginal är en prisbelönt programvarulösning som förenar textmatchning med analys av skrivstilar, och därmed gör det möjligt för lärare och användare att bedöma alla slags texters autenticitet. Det hjälper till att skapa en miljö som främjar rättvisa och uppmuntrar kreativitet hos studenter, vilket underlättar personlig utveckling genom att frigöra allas fulla potential. Om ni använder eller funderar på att använda Uppgiftsfunktionen i Microsoft Teams for Education så kan ni nu hantera kontroll av plagiat direkt från Teams. Vår integration, utvecklat i partnerskap med Haldor, gör att du kan kontrollera dina uppgifter för potentiellt plagiat utan att du behöver lämna Microsoft Teams. Alla dokument som laddas upp till uppgifter kan skickas till Ouriginal och hanteras automatisk. Det betyder att du till en var tid har kontroll på dina uppgifter och vilka dokument som skall kontrolleras och även se aktuell status på de dokument du har skickat för kontroll. När analysen har gjorts finns resultatet direkt i Teams, och en länk till rapporten finns tillgänglig i applikationen eller via mail. För att använda applikationen behövs ett avtal med Ouriginal vilket ordnas med två enkla steg. Din skola behöver en aktiv licens hos Ouriginal för att använda applikationen. För att komma igång, skicka en förfrågan från Teams storen eller kontakta Ouriginal direkt (sales@ouriginal.com). En administratör behöver godkänna applikationen innan den kan användas. Kontakta Ouriginal (sales@ouriginal.com) för att få instruktioner och hjälp att komma igång. Hör även ad dig om du har funderingar, feedback eller förslag på förbättringar. Integrationen fungerar bara i EDU-tenants. Läs mer

Välj hur du vill konfigurera plagieringskontrollen

Microsoft uppgiftsfunktion

Vänligen kontakta Ouriginal här om du har frågor. Kontakta Ouriginal

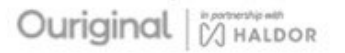

Publicera i kanalen om den här fliken

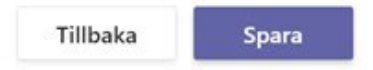

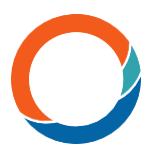

### Användare - Så här använder du Ouriginals plagieringskontroll i Teams

1.Fliken är nu på plats i ditt team, klicka på fliken för att komma åt den.

2.Om du har skapat en uppgift med Microsofts uppgiftsfunktion och elever har lämnat in sitt arbete visas dessa inlämningar här.

3.Läraren kan välja om länken till analysrapporten ska delas med eleverna genom att klicka på skjutreglaget.

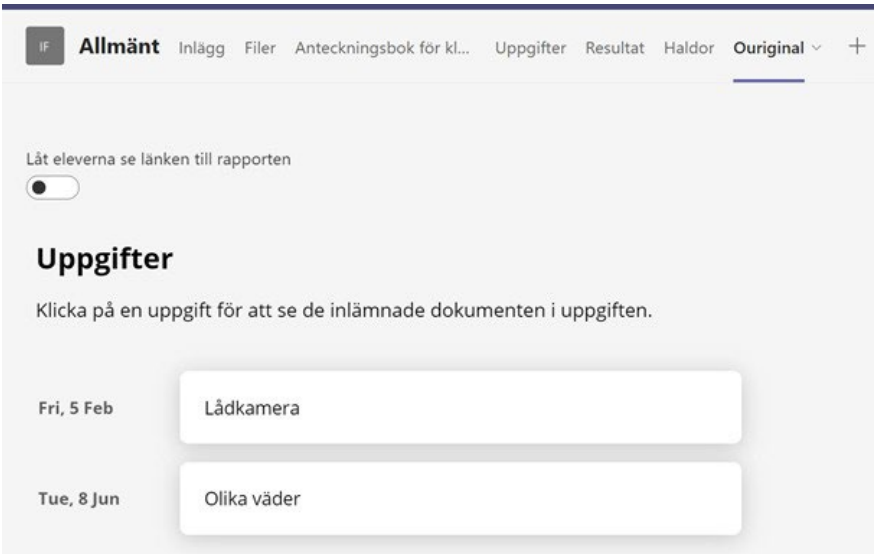

4.Uppgifterna listas i kronologisk ordning. Klicka på en av uppgifterna för att komma in i uppgiften och se elevernas inlämnade arbete.

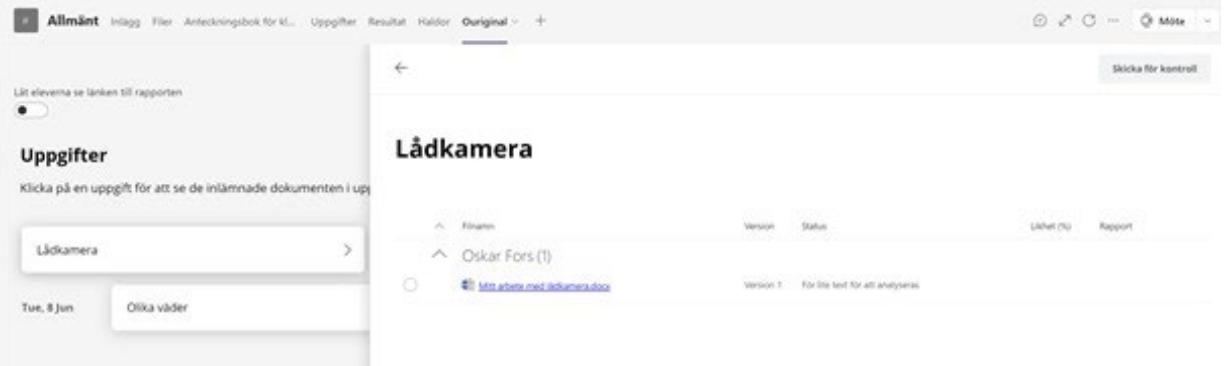

5.Skicka ett eller fler dokument på analys genom att markera dokumenten och klicka på "Skicka för kontroll". Dokumentet får då status "Skickat" och en analys av ett dokument tar vanligtvis mellan 5 och 15 minuter. Status ändras inte i realtid.

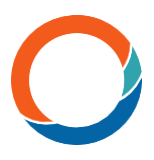

### Felsökning - felmeddelanden

Om konfigurationen av integrationen mellan Office 365 och Ouriginal inte är klar kan ett felmeddelande visas när du försöker lägga till tjänsten i ett team.

Det mest sannolika felet är att ingen skola är registrerad. Det innebär att ingen konfiguration görs för ditt konto eller att det inte finns någon koppling mellan din skola och Ouriginal. Om det finns skolor i listan väljer du din skola och fortsätter. Om det inte finns några skolor i listan, eller om din skola inte visas i listan, vänligen kontakta din administratör eller kontakta vår support vi[a support@ouriginal.com.](mailto:support@ouriginal.com)

"För lite text" - För att ett dokument ska kunna analyseras krävs en viss mängd text. Om du inte når den gränsen får du felmeddelandet "För lite text att analysera".

Filtyp stöds Inte - Du kan också få ett felmeddelande om att filtypen inte stöds. Observera dock att de vanligaste filtyperna stöds. Även klassanteckningsboken/OneNote om du inkluderar sidor från den i uppgiften.

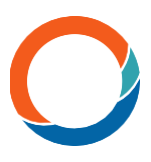

# Uppdatering Feb 2022

Teams-integrationen har uppdaterats och du bör uppdatera till den senaste versionen i ditt team. Detta görs inte automatiskt utan det måste göras av dig som ägare av ditt team. För att få den senaste versionen av appen måste du göra den här uppgraderingsprocessen i vart och ett av dina team. För att göra detta går du in till "Hantera team" och väljer "Uppdatera" på sidan "Appar".

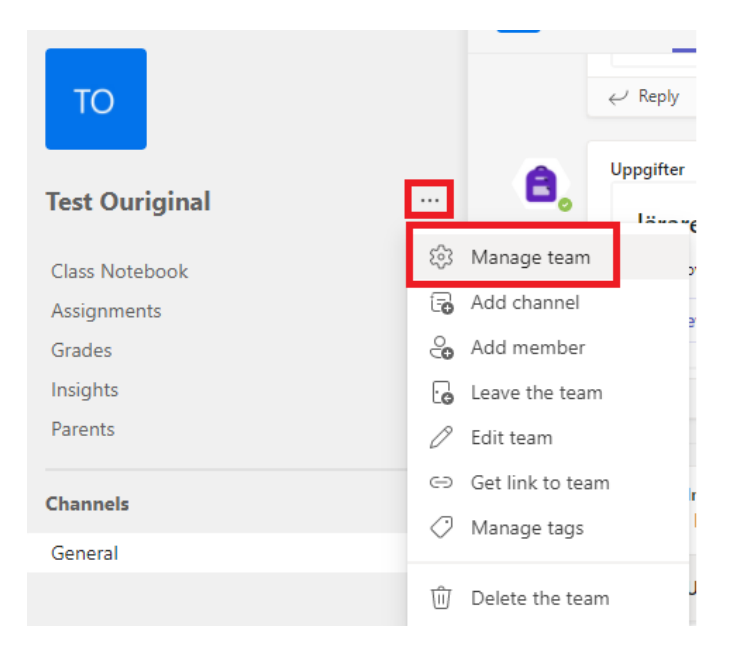

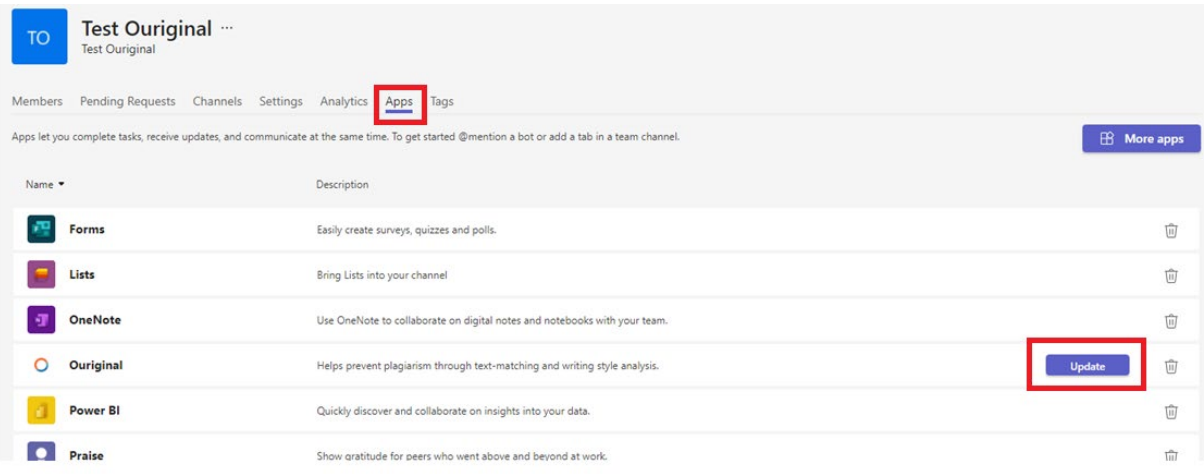

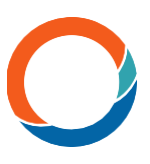

När du har uppdaterat till den senaste versionen måste du gå in på fliken till Ouriginal-appen och uppdatera inställningarna. Klicka bara på "Inställningar", sedan på "Spara".

Save

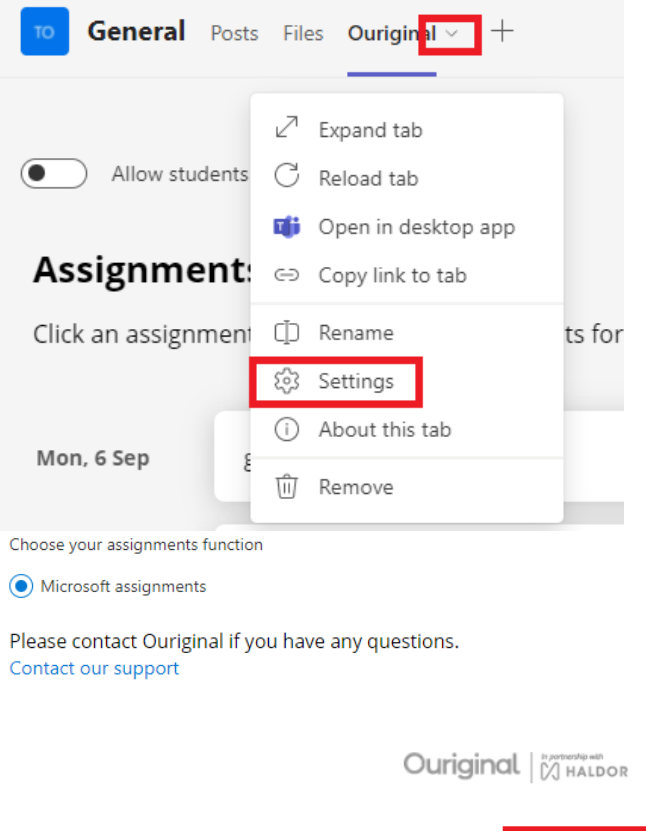

När detta är klart bör du ha den nya versionen av appen.